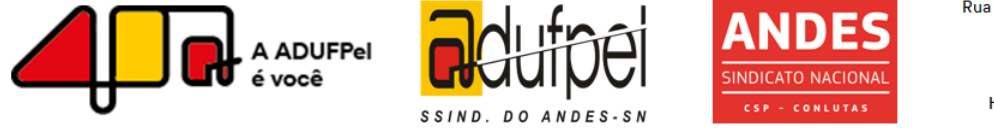

Associação dos Docentes da Universidade Federal de Pelotas - Seção Sindicaldo ANDES - Sindicato Nacional dos Docentes das Instituições de Ensino Superior

# **Orientações de acesso para participação na Assembleia Geral de 14 de julho**

#### **Acesso à sala virtual**

A AG será feita através da ferramenta de videoconferência "Google Meet" e somente sindicalizados poderão participar. Para que o professor e a professora possam acessar e participar da assembleia virtual, há algumas opções de acesso:

- 1- Por computador (link direto ou link público)
- 2- Por celular (aplicativo)

## Link direto (computador)

Para ter seu link próprio de acesso, o docente deve preencher um formulário prévio, disponibilizado por e-mail e em nosso site. Ele irá gerar um link individual que facilitará a entrada. O link somente será enviado após o preenchimento do formulário. Vantagem: acesso mais rápido. Não precisa entrar com antecedência na sala. **Acesse o formulário aqui:** [https://docs.google.com/forms/d/1sTwwRN7fl-](https://docs.google.com/forms/d/1sTwwRN7fl--sVXvJ3GCQzjDbHwk-B0Ag_gF7jeG40oM/edit?ts=5f071501) [sVXvJ3GCQzjDbHwk-B0Ag\\_gF7jeG40oM/edit?ts=5f071501](https://docs.google.com/forms/d/1sTwwRN7fl--sVXvJ3GCQzjDbHwk-B0Ag_gF7jeG40oM/edit?ts=5f071501)

#### Link público (computador)

Iremos disponibilizar um link público, apenas por e-mail, um dias antes da Assembleia. Por esse link, o docente precisará entrar às 14h na sala, pois haverá verificação individual.

## **Passo a passo de como usar o Google Meet no computador**

1- Ao clicar no link, uma janela prévia à da Assembleia Virtual abrirá o navegador da internet. O/a docente precisa estar logado/a a uma conta Google em seu nome no navegador a ser utilizado;

2- Identifique-se com seu nome completo, sem abreviações.A identificação de todas as pessoas na sala é obrigatória. Caso o/a docente esteja logado em uma conta Google de terceiros é necessário que se desconecte e se conecte com sua conta pessoal para que seu nome de usuário seja visualizado pelo setor de verificação;

3- Clique no botão verde ao lado da tela ("Participar agora" ou "join now");

4- Após a solicitação de entrada na sala é necessário aguardar até que esta seja autorizada - não acontecerá caso o docente já tenha preenchido previamente o formulário. Isso pode levar alguns minutos dependendo da quantidade de pessoas que solicitarem acesso ao mesmo tempo. Caso apareça uma mensagem na tela de "aguardando a autorização", isso indica que estamos verificando o acesso para autorizar a entrada;

5- Aceite as permissões de acesso à câmera e ao microfone;

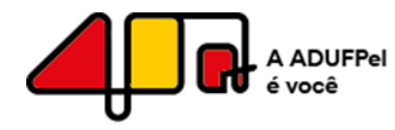

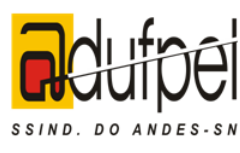

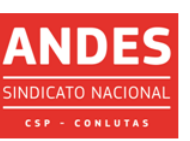

Associação dos Docentes da Universidade Federal de Pelotas - Seção Sindical do ANDES - Sindicato Nacional dos Docentes das Instituições de Ensino Superior

6- A primeira chamada da Assembleia terá meia hora de duração. Por isso, solicitamos que os/as docentes acessem o link a partir das 14h, no intuito de garantir o bom andamento no processo de identificação dos/das participantes, o acesso à sala virtual e, consequentemente, o bom andamento da Assembleia;

7- Durante o andamento da AG, deixe câmera desligada e o microfone em mudo, exceto quando fizer uso da palavra.

#### **Observações**

1- Em caso de o/a docente não conseguir o acesso virtual, deve entrar em contato com a ADUFPel por meio do Whatsapp (53) 98101 0021.

2- Em caso de falha da sala virtual da Assembleia (exemplo: queda da rede), o/a docente deverá aguardar alguns segundos, fechar a aba do navegador e entrar novamente no link.

#### **Passo a passo de como usar o Google Meet no celular**

1- Baixe o aplicativo do "Google Meet" em seu celular. Ele está disponível gratuitamente para Android ou iPhone (iOS);

2- Abra o app e entre com a sua conta Google, algo que já acontece automaticamente se o seu dispositivo for Android, ou faça login se for IOS;

3- Após aceitar as permissões de acesso à câmera e microfone, o aplicativo já estará pronto para uso. Para ingressar, basta clicar no botão "Digite o código da reunião" e digitar o código que estará disponível por e-mail aos/às sindicalizados/as. Feito isso é só aguardar nossa verificação e a permissão da sua entrada.

## **Regras gerais**

- A Assembleia terá início no horário agendado para a segunda chamada (14h30);

- Os primeiros minutos da plenária serão utilizados para apresentação da pauta. Em seguida haverá espaço para esclarecimentos e pontuações;

- Os que se interessarem em fazer uso da palavra deverão se inscrever pelo chat da sala virtual da Assembleia, solicitando a inscrição e se identificando. O tempo das falas será definido no início da plenária;

- Solicita-se que durante o andamento da Assembleia, para maximizar a qualidade técnica, sejam mantidas a câmera desligada e o microfone em mudo, exceto quando fizer uso da palavra;

- Não será permitido o acesso na sala virtual da Assembleia de pessoa não identificada.

## **Votação e inscrições**

As deliberações sobre os temas da Assembleia e as inscrições para falas serão pelo chat. Após explicadas as propostas, serão abertas as votações e os docentes devem se manifestar pelo chat indicando sua posição: favorável ou contrária. A votação em cada

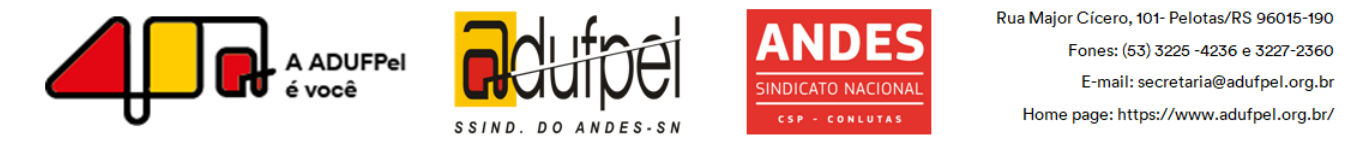

Associação dos Docentes da Universidade Federal de Pelotas - Seção Sindical do ANDES - Sindicato Nacional dos Docentes das Instituições de Ensino Superior

posição se dará em separado. Para votar em uma das posições, você deve identificar-se e manifestar-se no chat. A votação será contabilizada no momento da assembleia e arquivada para necessidade de conferência posterior.